# 2024학년도 학교장추천전형 시스템 매뉴얼

㈜진학어플라이

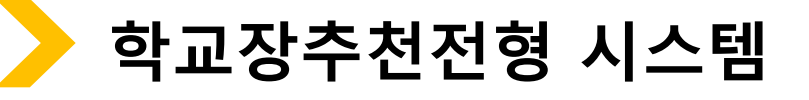

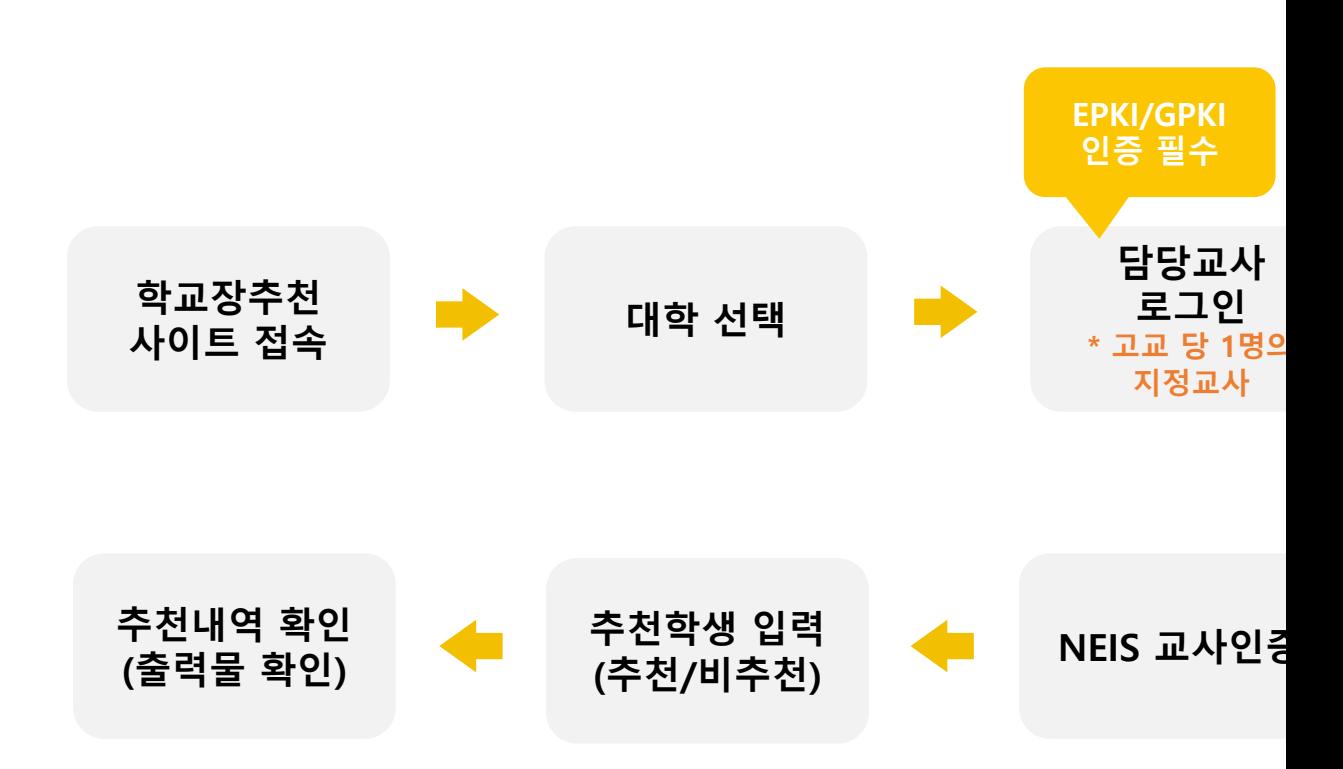

\* 진학사 학교장추천전형 사이트 주소(테스트용) https://testrpa.jinhakapply.com/Site/R

(실 서비스) https://rpa.jinhakapply.com/Site/RpaS

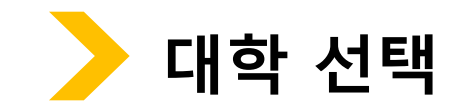

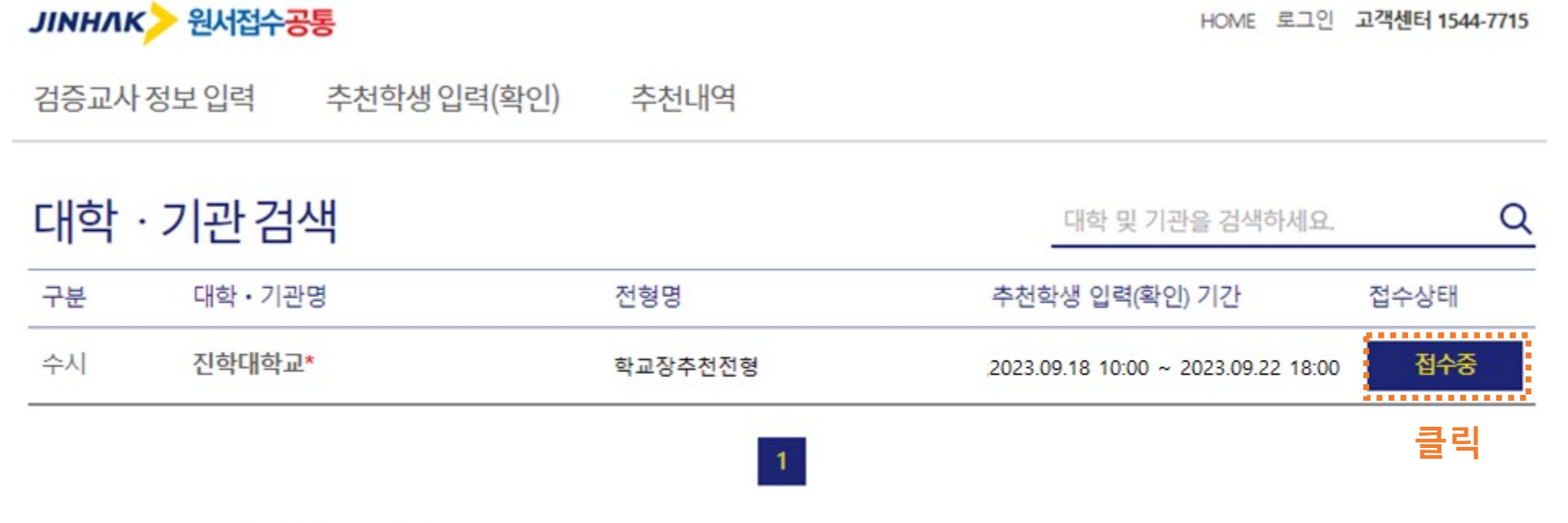

회사소개 이용약관 개인정보처리방침 광고안내 Copyright(c) JINHAKApply Corp. All Rights Reserved.

#### 행정전자서명인증서 모듈 다운로드

학교상수선인영 시스템 도그인 시 앵싱인사시병인승시(EPKI/GPKI)가 만드시 필요합니다. 행정전자서명인증서 모듈이 설치 되지 않았을 경우, 아래 링크의 프로그램을 다운받아 직접 설치 후 창을 닫고 다시 시도하세요.

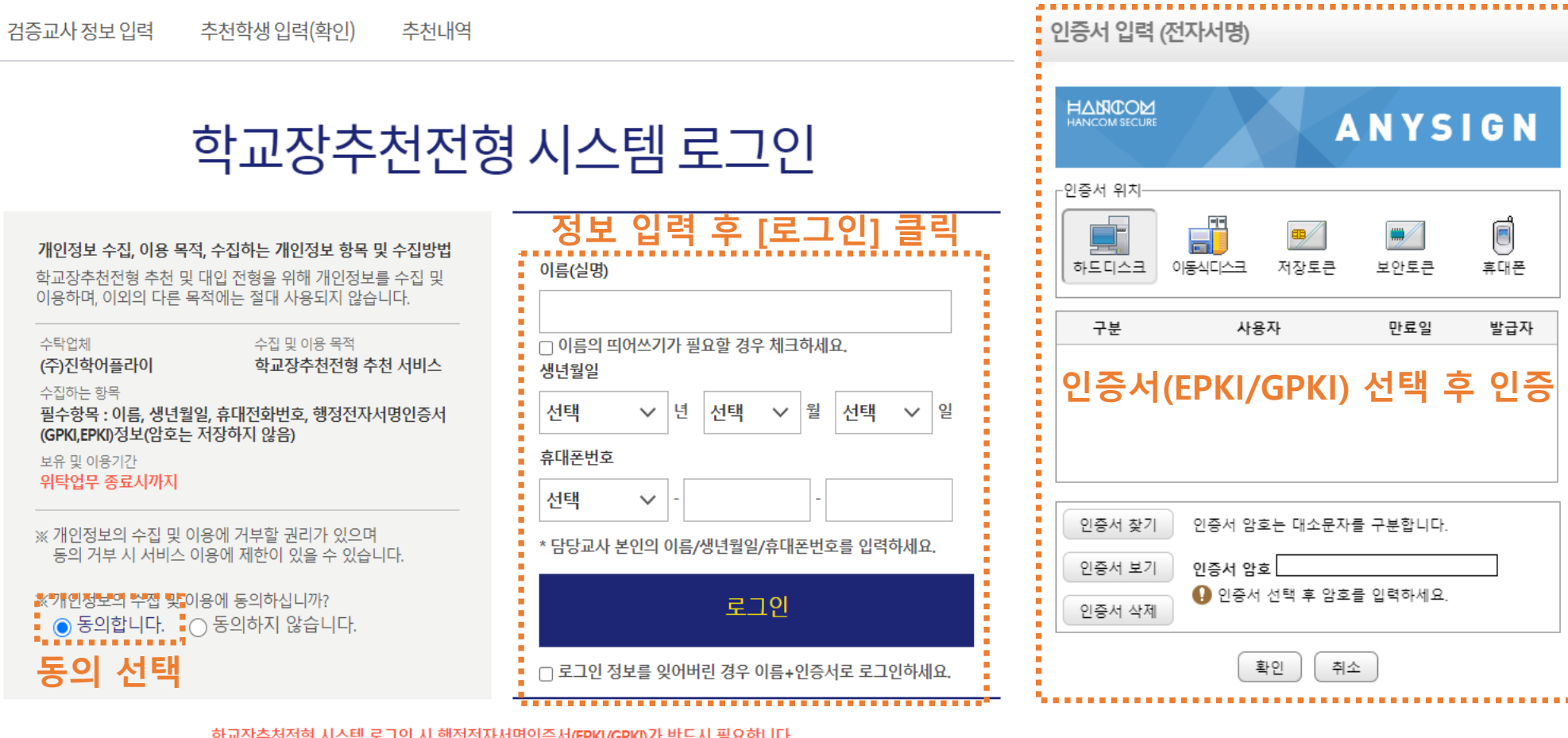

# **로그인(담당교사 정보로 로그인 / EPKI인증서 선택)**

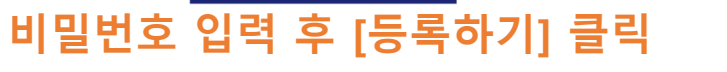

다음에 등록하기 $\_\rightarrow$ 

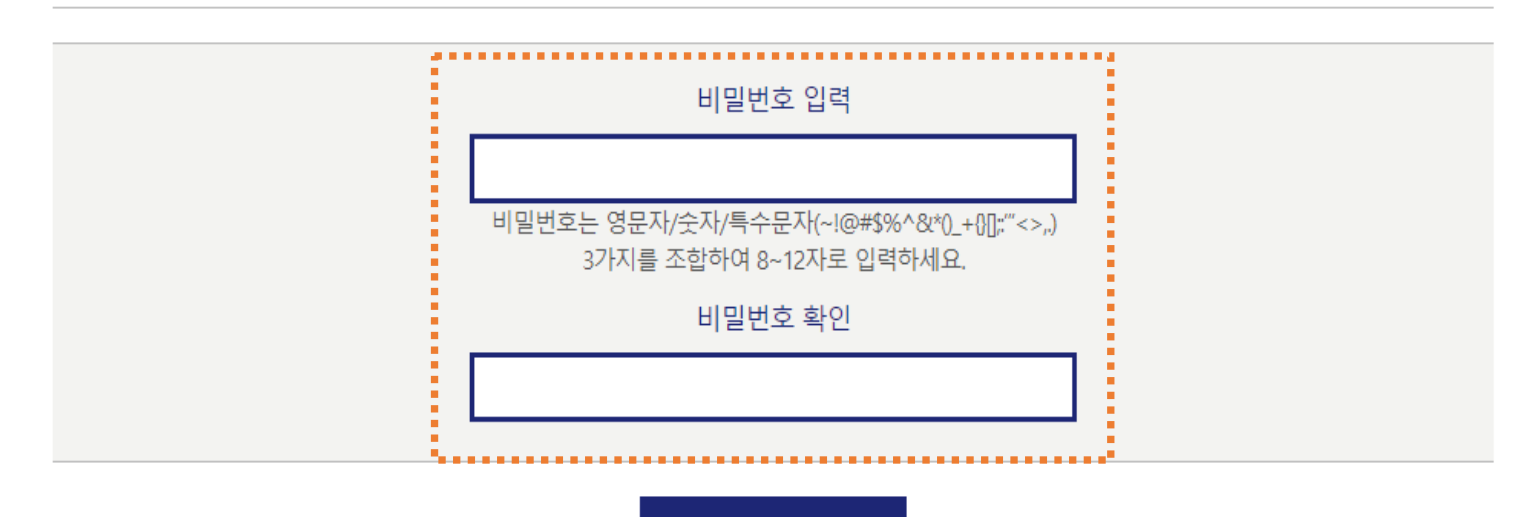

등록하기

이름(실명) **홍길동** 생년월일 **1994-02-02** 휴대폰변호 010-1234-5678

› 등록된 비밀번호는 다음 로그인 시 'EPKI/GPKI 인증' 을 하지 않고 '비밀번호 인증' 으로 로그인 할 수 있습니다. - 추천학생 입력(확인) 시 비밀번호는 필수로 등록하셔야 합니다.

# 비밀번호등록

본인정보

검증교사 정보 입력 추천학생 입력(확인) 추천내역

# 로그인(비밀번호 등록)

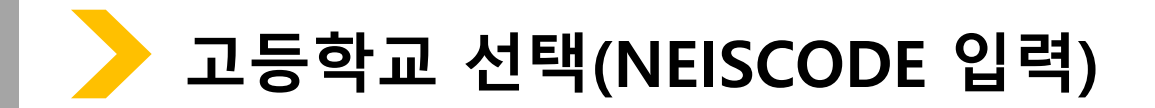

검증교사 정보 입력 추천학생 입력(확인) 추천내역

. . . . . . . . . . . .

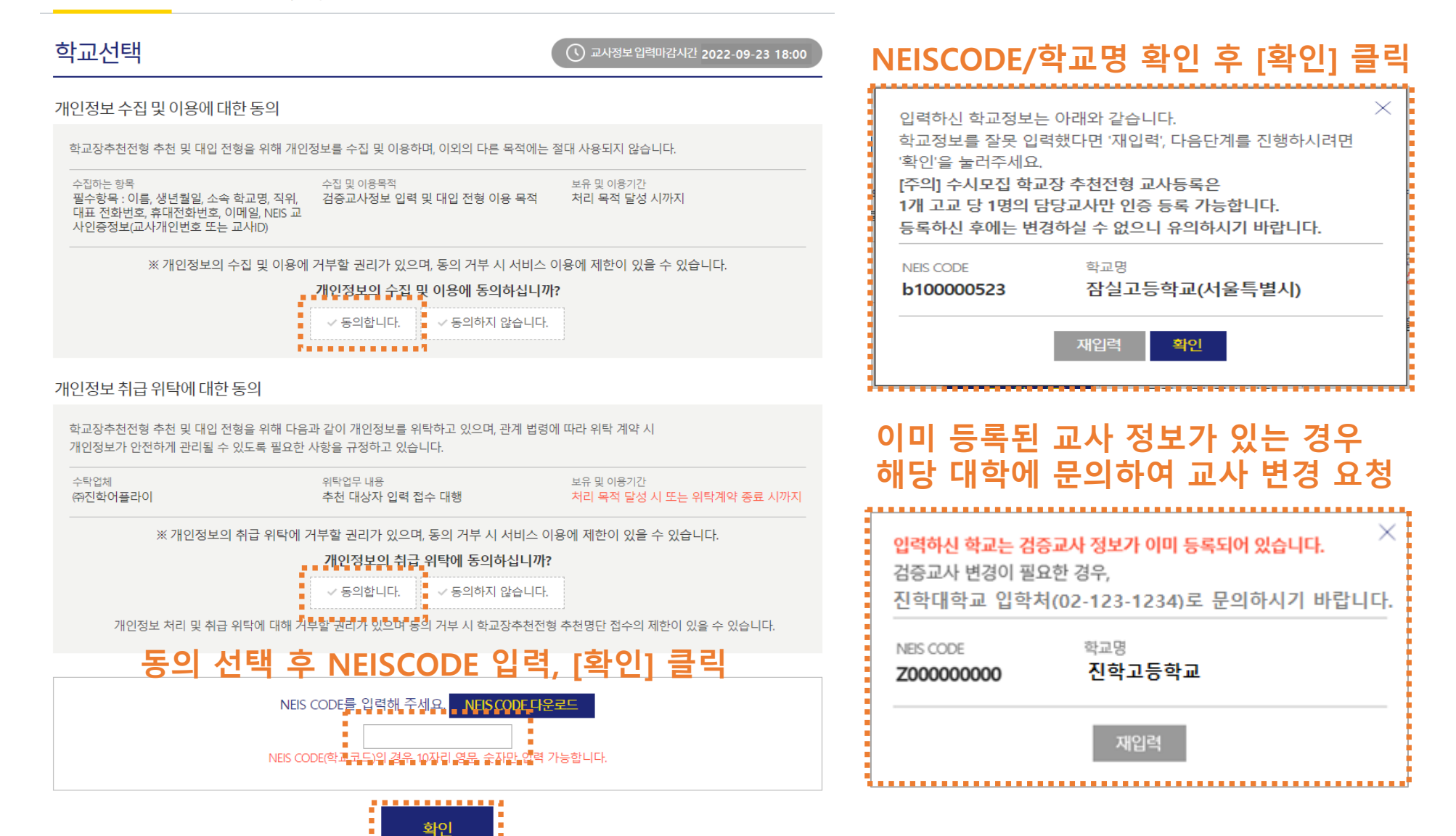

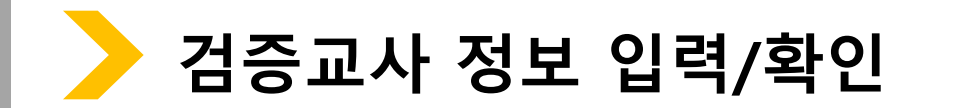

검증교사 정보 입력 추천학생 입력(확인) 추천내역

### 검증교사 정보 입력

학교장추천시스템 추천방법 등 관련 문의사항

홍길동

010

 $010 \quad \vee$ 

 $\checkmark$ 

학교장추천시스템 오류 문의사항

검증교사 정보 입력

이름

휴대전화번호

전화번호

학교 정보

대표전화번호

고교명

주소

#### 본 화면은 고교 담당자 분들께만 제공되는 화면입니다. 허위 또는 악의적인 정보입력, 수정, 삭제 행위는 행위자에게 민형사상 불이익이 있을 수 있습니다.

- 검증교사 정보 입력 및 추천학생 입력(확인)기간 : 2022. 9. 19(월) 09:00 ~ 9. 23(금) 18:00 \* 검증교사 정보 입력 기간은 대학별 상이할 수 있습니다.(추천학생 입력(확인) 기간은 전 대학 동일)
- 검증교사는 고교 당 1명의 교사만 등록 가능 합니다.(불가피한 사유로 교사 변경이 필요한 경우 각 대학으로 요청)

(주)진학어플라이

5678

1234

서울특별시 종로구 경희궁길 34

 $\vee$  - 123

1234

1234

진학고등학교

02

- 
- 
- 
- 
- 
- 
- 
- 
- 
- 
- 
- 
- 
- 
- 
- 
- 
- -
- 
- 
- 
- 
- 
- 
- 
- 
- 
- 

- 
- 
- 
- 
- -

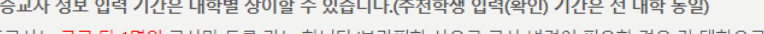

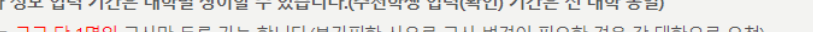

생년월일

담당업무

이메일

4567

,,,,,,,,,,,,,,,,,,,,,,,,,,

검증교사 정보 저장

정보 입력 후 [검증교사 정보 저장] 클릭

. . . . . . . . . . . . . . . . . . .

- \* 검증교사 정보 입력 기간은 대학별 상이할 수 있습니다.(추천학생 입력(확인) 기간은 전 대학 동일)
	- 검증교사는 고교 당 1명의 교사만 등록 가능 합니다.(불가피한 사유로 교사 변경이 필요한 경우 각 대학으로 요청)

허위 또는 악의적인 정보입력, 수정, 삭제 행위는 행위자에게 민형사상 불이익이 있을 수 있습니다.

검증교사 정보 입력 및 추천학생 입력(확인)기간 : 2022. 9. 19(월) 09:00 ~ 9. 23(금) 18:00

추천학생 입력(확인)

본 화면은 고교 담당자 분들께만 제공되는 화면입니다.

입력순서: NEISCODE 입력 → 검증교사 정보 입력 → NEIS 교사인증 → 추천학생 입력(확인) → 추천내역 확인 → 확인서 출력

추천내역

학교장추천시스템 추천방법 등 관련 문의사항 대교협 대입공정성지원팀 02-6919-3998 학교장추천시스템 오류 문의사항 (주)진학어플라이 1544-7715

#### 검증교사 정보

검증교사 정보 입력

검증교사 정보 입력

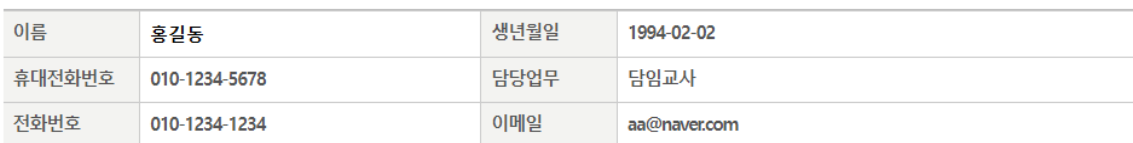

### 학교정보

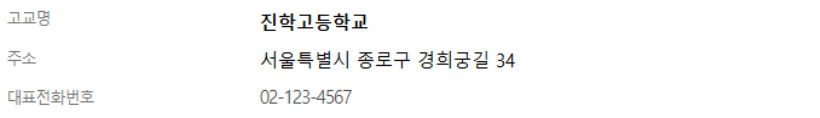

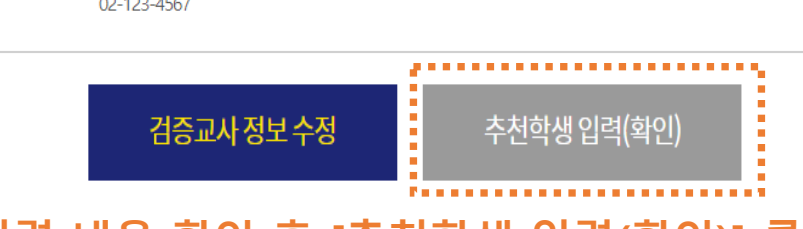

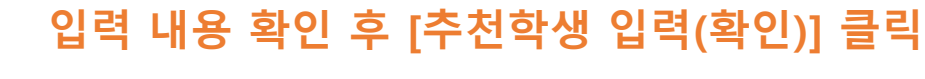

#### 대교협 대입공정성지원팀 02-6919-3998

1994

aa

담임교사 ✔

1544-7715

02

 $\circ$  naver.com  $\vee$ 

naver.com

02

입력순서: NEISCODE 입력 → 검증교사 정보 입력 → NEIS 교사인증 → 추천학생 입력(확인) → 추천내역 확인 → 확인서 출력

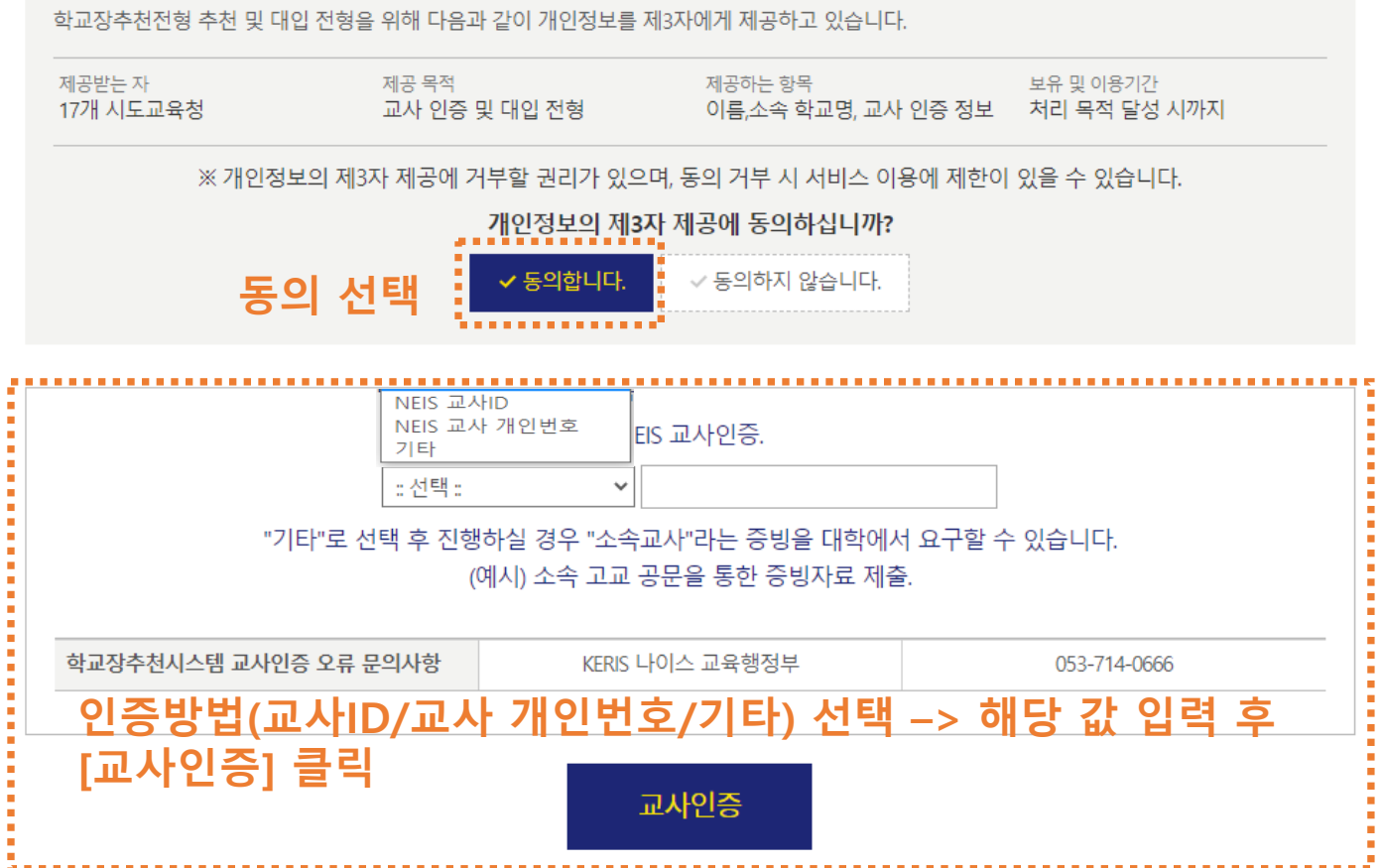

## NEIS 교사인증

개인정보 제3자 제공에 대한 동의

검증교사 정보 입력 추천학생 입력(확인) 추천내역

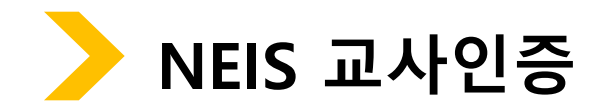

## [추천학생정보 저장하기] 클릭

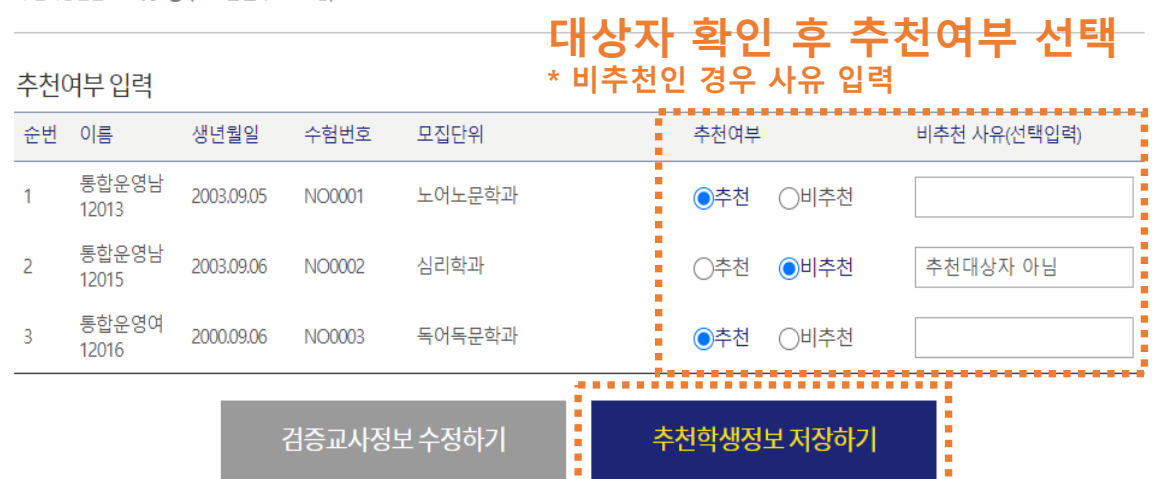

#### 추천가능인원 10명 (고3 인원수 : 200명)

대표전화번호 02-123-4567

주소 서울특별시 종로구 경희궁길 34

진학고등학교 고교명

학교정보

이름 생년월일 휴대전화번호 전화번호 담당업무 이메일 담임교사 1994.02.02 010-1234-5678 010-1234-1234 aa@daum.net 홍길동

## 추천학생정보 입력(확인)

검증교사정보입력

검증교사 정보

추천학생 입력(확인) 추천내역

추천학생 입력(확인)

추천학생정보 입력(확인)

진학고등학교

추천가능인원 10명 (고3 인원수: 200명)

대표전화번호 02-123-4567

통합운영남

통합운영남

통합운영여

12013

12015

12016

추천여부입력

순번 이름

 $\mathbf{1}$ 

 $\overline{2}$ 

 $\overline{3}$ 

서울특별시 종로구 경희궁길 34

생년월일

2003.09.05

2003.09.06

2000.09.06

수험번호

NO0001

NO0002

NO0003

검증교사 정보

학교정보

고교명

주소

검증교사정보입력

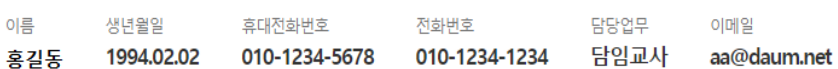

추천학생 입력(확인)

추천내역

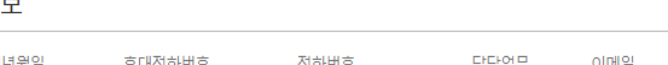

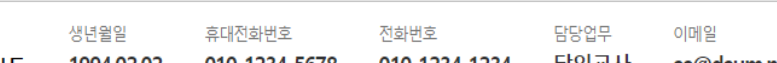

모집단위

심리학과

노어노문학과

독어독문학과

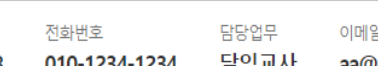

추천여부

◎추천 ○비추천

○추천 ◎비추천

◎추천 ○비추천

비추천 사유(선택입력)

추천대상자 아님

3/10명

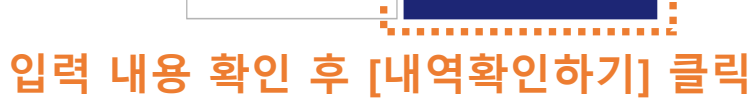

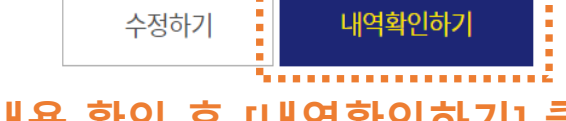

**※ 문의사항 - 추천방법 등 관련 문의사항 : 02-6919-3998 ((테스트기간) 대교협 대입공정성지원팀)**

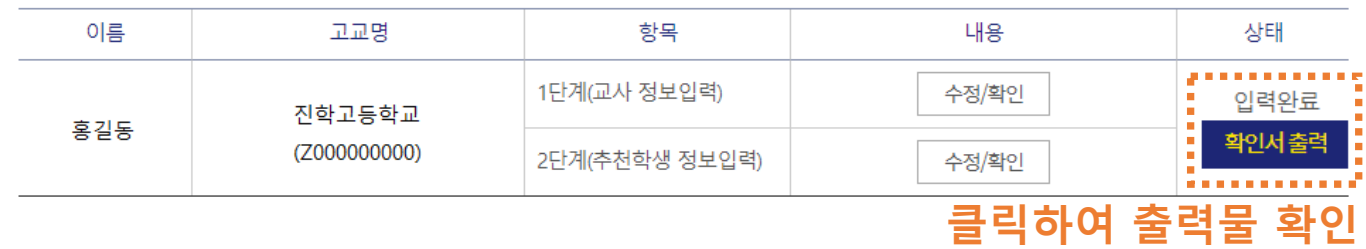

## **교사 정보/추천학생 입력 완료한 경우 \* 교사 정보 및 추천학생 입력은 마감기한 내 수정 가능, 마감시간 이후 자동제출 됨**

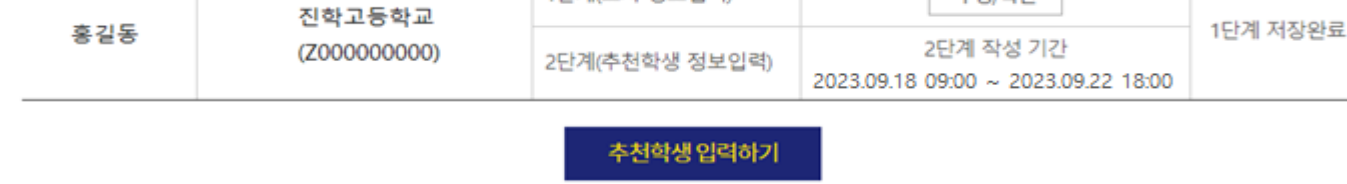

항목

1단계(교사 정보입력)

추천내역

내용

수정/확인

상태

추천내역

### 추천내역 **교사 정보만 입력한 경우**

고교명

추천학생 입력(확인) 검증교사 정보 입력

검증교사 정보 입력 추천학생 입력(확인)

이름

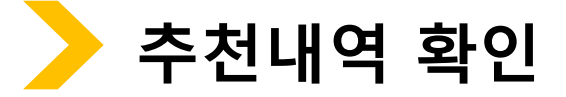